## **Start by resetting the Model 336 controller to default values as follows:**

Information provided by Jeff Maynard on Nov. 29, 2023

Hold the Escape key in until the product information screen is displayed. Use the arrow key to select Reset to Defaults No and press Enter. Use the arrow key to change No to Yes and press Enter. Use the arrow key to select Execute and press Enter.

Press the display setup button and then select Four Loop. Once this is done you should see a temperature reading for inputs A, B & C.

Press the Input Setup Button and select input D. Press Enter and select Disabled and press Enter again.

Press the Output Setup Button and select Output 1. Use the arrow key to select Control Input and press Enter. Use the arrow key to select Input B and press Enter. Use the arrow key to select Heater Out Display and press Enter. Change Current to Power and press Enter. Press Escape to leave the setup screen.

Press the Output Setup button and press Enter. Select Output 2 and press Enter. Use the arrow key to select Control Input and press Enter. Use the arrow key to select Input C and press Enter. Use the arrow key to select Heater Out Display and press Enter. Change Current to Power and press Enter. Press Escape to leave the setup screen.

This should have you back in service with the exception of the Input Names.

If you want to change the name on the display, you can do it via the Input Setup button or you can use our Instrument Communications Utility to send it via a command line.

Whichever way you do it, you need to send the command INNAME X, name where X= Input A, B or C and name = the name you what displayed with a 15 character input.

For Example, the commands would be: INNAME a, "CCR\_2<sup>nd</sup>\_stage" INNAME b, "CCR\_1<sup>st\_</sup>stage" INNAME c, "Rad\_shield"

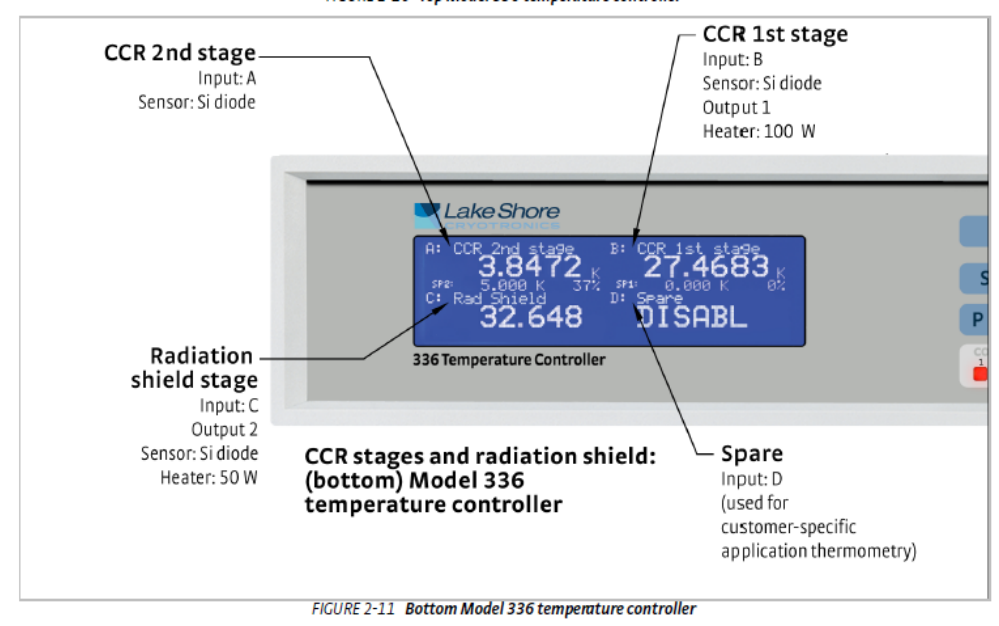

Once all of the above is done, the display should look like the following picture:

Here is what the Instrument Communications Utility program looks like:

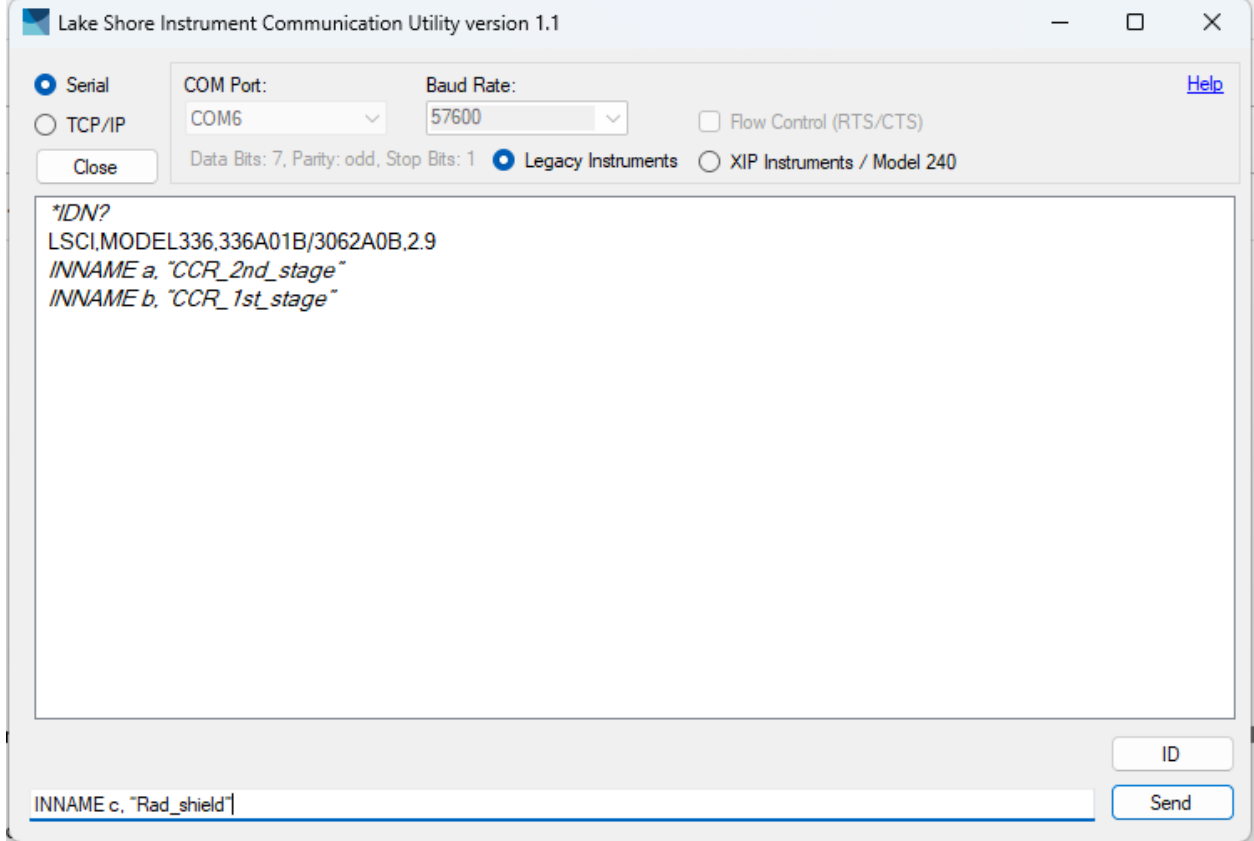

You can install the application at [https://www.lakeshore.com/resources/software/instrument](https://nam04.safelinks.protection.outlook.com/?url=https%3A%2F%2Fwww.lakeshore.com%2Fresources%2Fsoftware%2Finstrument-communication-utility&data=05%7C01%7Cliu2490%40purdue.edu%7C4f28a2f3fe4449b8d1c908dbf10165e9%7C4130bd397c53419cb1e58758d6d63f21%7C0%7C0%7C638368760580792925%7CUnknown%7CTWFpbGZsb3d8eyJWIjoiMC4wLjAwMDAiLCJQIjoiV2luMzIiLCJBTiI6Ik1haWwiLCJXVCI6Mn0%3D%7C3000%7C%7C%7C&sdata=aLgaTi3tJAAkTKmjF7B87u4VJDGL5cszZSLBK6NxZsM%3D&reserved=0)[communication-utility](https://nam04.safelinks.protection.outlook.com/?url=https%3A%2F%2Fwww.lakeshore.com%2Fresources%2Fsoftware%2Finstrument-communication-utility&data=05%7C01%7Cliu2490%40purdue.edu%7C4f28a2f3fe4449b8d1c908dbf10165e9%7C4130bd397c53419cb1e58758d6d63f21%7C0%7C0%7C638368760580792925%7CUnknown%7CTWFpbGZsb3d8eyJWIjoiMC4wLjAwMDAiLCJQIjoiV2luMzIiLCJBTiI6Ik1haWwiLCJXVCI6Mn0%3D%7C3000%7C%7C%7C&sdata=aLgaTi3tJAAkTKmjF7B87u4VJDGL5cszZSLBK6NxZsM%3D&reserved=0)